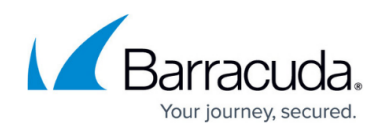

# **How to Deploy a SecureEdge VTx on KVM**

#### <https://campus.barracuda.com/doc/98223583/>

The KVM version of the Barracuda SecureEdge VTx is available as a pre-built image for your KVM hypervisor.

Before deploying the Barracuda SecureEdge VTx unit, verify that the host system meets the minimum storage requirements and review the resource recommendations for the production system.

# **Before You Begin**

- For information on the sizing of your CPU, disk, and RAM, see [Virtual Systems \(VTx\)](http://campus.barracuda.com/doc/98223580/) [Deployment](http://campus.barracuda.com/doc/98223580/).
- Download and install a VNC viewer.
- Configure the virtual network on the KVM host server. Port 4 of your virtual machine must be connected to the Internet using DHCP
- Download the KVM image for the Barracuda SecureEdge VTx from the [Barracuda Download](https://dlportal.barracudanetworks.com) [Portal.](https://dlportal.barracudanetworks.com)
- If the Internet connection of the virtual appliance is secured by a firewall, verify that SSL Inspection is disabled between the Barracuda SecureEdge appliance and the Internet.

## **Step 1. Import and Start the Barracuda SecureEdge VTx VM**

Execute the install script to deploy the image and use virsh to define and start the virtual machine.

- 1. Log into the KVM host server with root permissions.
- 2. Copy the Barracuda SecureEdge VTx KVM install file KVM host server (e.g., install.GWAY-8.1.1-0097-VTxxx.kvm.sh).
- 3. Make the file executable.

chmod +x install.GWAY-8.1.1-0097-VTxxx.kvm.sh

4. Start the install script.

./install.GWAY-8.1.1-0097-VTxxx.kvm.sh

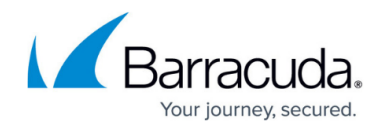

```
root@kvm:~# ./install.GWAY-5.4.4-071-VFxxx.kvm.sh
*** STEP 0: Introduction ***
This installation script guides you through the process of deploying
a virtual Barracuda NG Firewall appliance.
*** STEP 1: Paths and file names ***
Looking for configuration and image files in the archive file
Found:
 Configuration files:
 GWAY-5.4.4-071-VFxxx-pv
  Image file:
 GWAY-5.4.4-071-VFxxx.img
```
5. (optional) Enter the name and path you want the image file deployed to. Press **Enter** to use the default value.

```
Where do you want to store your image file?
Accept the default [/var/lib/libvirt/images] or enter a path:
How do you want to call the image file?
Accept the default [GWAY-5.4.4-071-VFxxx.img] or enter a name:
```
6. (optional) Enter the path for the configuration file. Press **Enter** to use the default value.

```
Where do you want to store your configuration files?
Accept the default [/etc/libvirt/qemu] or enter a path:
```
7. Choose **non-sparse** deployment for production deployments, **sparse** for testing purposes.

```
*** STEP 2: Setting some options ***
The image can be deployed as a non-sparse file or as a sparse file.
1) Non-sparse files improve the performance
   and avoid problems caused by a lack of disk space.
   For productive usage you should use this option.
2) Sparse files need less space and can grow as needed.
   Use this option only for testing purposes.
Do you want to deploy the image
1) as non-sparse file (default)
2) as sparse file?
[1/2]
```
8. Enter the domain name for the deployment. Press **Enter** to accept the default value suggested.

How do you want to call the virtual appliance (domain name)? Accept the default [GWAY-5.4.4-071-VFxxx] or enter a name:

9. Enter the MAC for virtual network interface. Press **Enter** to accept the default value suggested. Your license is bound to this MAC address. Changing the MAC address will result in an invalid license.

```
The virtual appliance's network interface needs a unique MAC address.
We recommend to use a MAC address in the
00:50:56:00:00:00 to 00:50:56:3F:FF:FF range.
Accept the following randomly generated MAC [00:50:56:4a:90:11]
or enter a MAC address in the same format:
```
10. (optional) Depending on the network configuration of your KVM host, you must adapt the

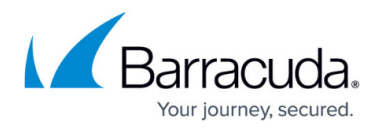

network settings in the XML configuration file. Per default, the configuration file is stored in /etc/libvirt/qemu.

- 11. Port 4 of your virtual machine must be connected to the Internet using DHCP
- 12. Connect to the virtual console.

```
virsh --connect qemu:///system
```
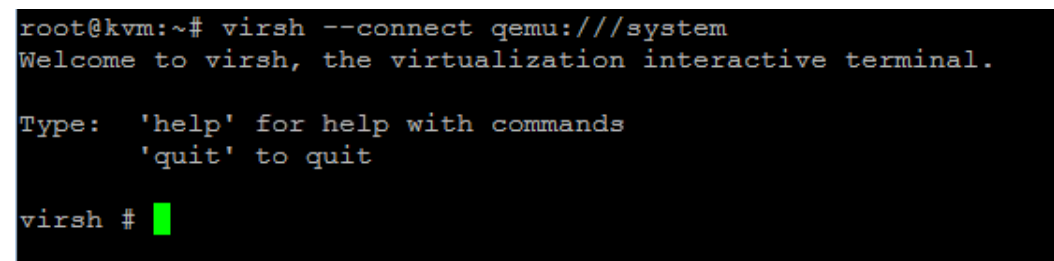

13. Import the configuration file.

define /etc/libvirt/qemu/GWAY-8.1.1-0097-VTxxx-pv

```
virsh # define /etc/libvirt/gemu/GWAY-5.4.4-071-VFxxx-pv
Domain GWAY-5.4.4-071-VFxxx defined from /etc/libvirt/gemu/GWAY-5.4.4-071-VFxxx-
pv
virsh # list --all
Id
      Name
                                      State
       GWAY-5.4.4-071-VFxxxshut off
```
14. Start the virtual machine.

start GWAY-8.1.1-0097-VTxxx-pv

```
virsh # start GWAY-5.4.4-071-VFxxx
Domain GWAY-5.4.4-071-VFxxx started
```
The virtual Barracuda SecureEdge VTx is now running on the KVM hypervisor.

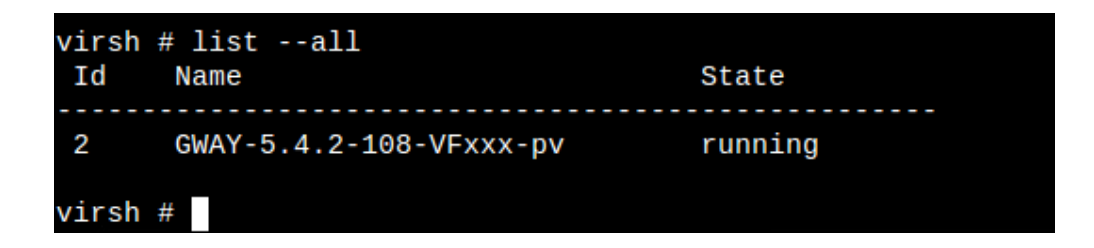

### **Step 2. Enter the License Token**

Connect to the console of the VM to enter the license token.

1. Use a VNC client to connect to the IP address of the KVM host server. A console appears and

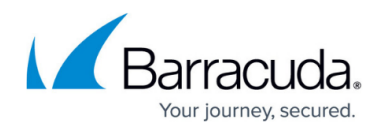

displays the screen output of the Barracuda SecureEdge VTx that is running on the KVM server. For a basic configuration, the **Active Recovery Technology (ART)** menu launches.

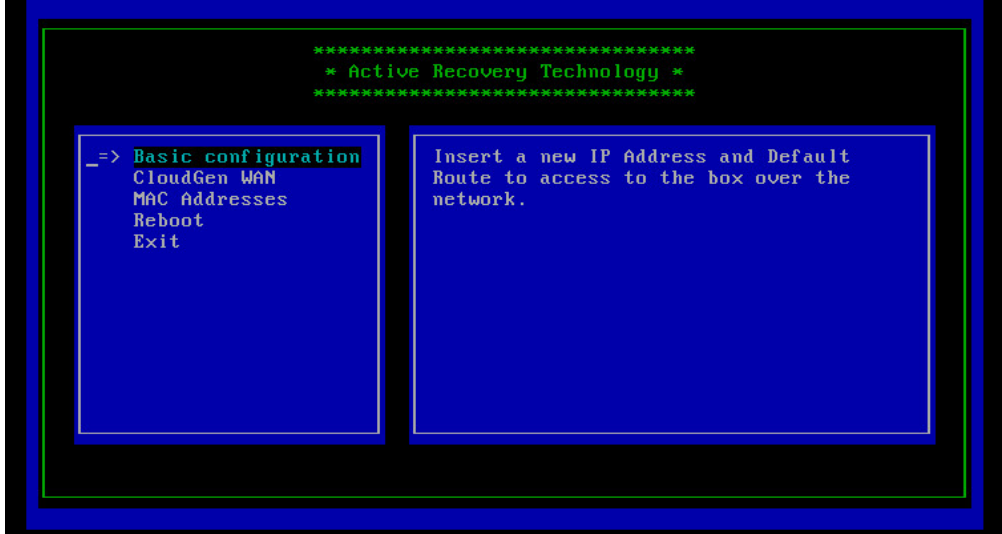

- 2. Select **SecureEdge** with the arrow keys and press **Enter**.
- 3. Enter the license token:

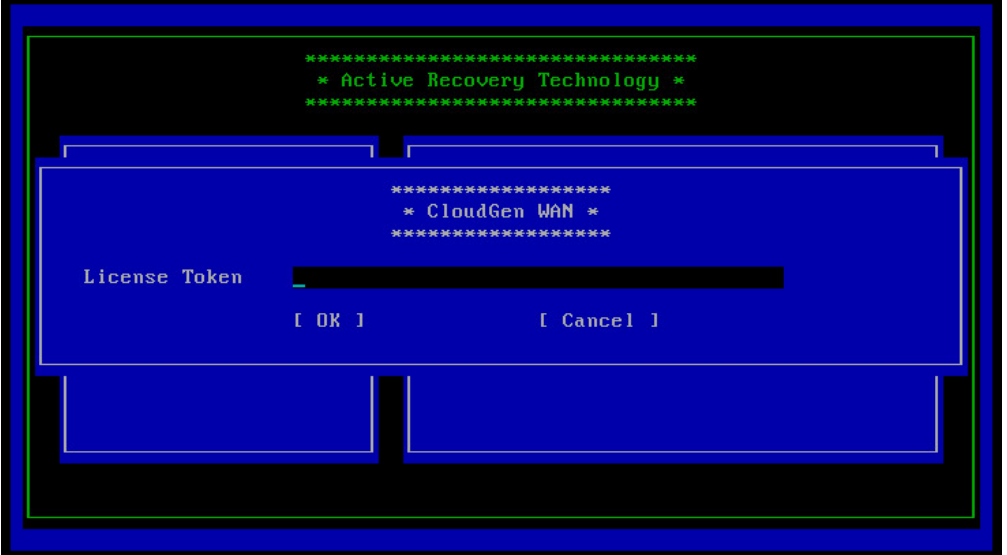

- 4. Select **OK** with the arrow keys and press **Enter**.
- 5. The appliance connects to the SecureEdge service and applies the configuration set in [How to](http://campus.barracuda.com/doc/98223578/) [Create a T/VT Site Configuration in Barracuda SecureEdge](http://campus.barracuda.com/doc/98223578/).

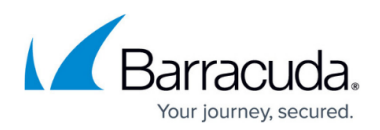

### **Figures**

- 1. KVM\_install01.png
- 2. KVM\_install02.png
- 3. KVM\_install03.png
- 4. KVM\_install04.png
- 5. KVM\_install05.png
- 6. KVM\_install06.png
- 7. KVM\_install07.png
- 8. KVM\_install09.png
- 9. KVM\_install10.png
- 10. kvm\_04\_virsh.png
- 11. art basic1.png
- 12. token.png

© Barracuda Networks Inc., 2024 The information contained within this document is confidential and proprietary to Barracuda Networks Inc. No portion of this document may be copied, distributed, publicized or used for other than internal documentary purposes without the written consent of an official representative of Barracuda Networks Inc. All specifications are subject to change without notice. Barracuda Networks Inc. assumes no responsibility for any inaccuracies in this document. Barracuda Networks Inc. reserves the right to change, modify, transfer, or otherwise revise this publication without notice.